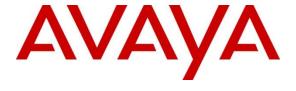

### Avaya Solution & Interoperability Test Lab

# Application Notes for Syntec CardEasy CPE with Avaya Session Border Controller for Enterprise, Avaya Aura® Communication Manager and Avaya Aura® Application Enablement Services using a SIP trunk - Issue 1.0

### **Abstract**

These Application Notes describe the configuration required to allow Syntec CardEasy CPE to interoperate with Avaya Session Border Controller for Enterprise, Avaya Aura® Communication Manager and Avaya Aura® Application Enablement Services using a SIP Trunk. Syntec CardEasy CPE allows customers to securely enter credit card details during a transaction with an agent and have the payment authorized and confirmed.

Readers should pay attention to Section 2, in particular the scope of testing as outlined in Section 2.1 as well as any observations noted in Section 2.2, to ensure that their own use cases are adequately covered by this scope and results.

Information in these Application Notes has been obtained through DevConnect compliance testing and additional technical discussions. Testing was conducted via the DevConnect Program at the Avaya Solution and Interoperability Test Lab.

### 1. Introduction

The configuration used in these application notes was used to verify that Syntec CardEasy CPE interoperates with Avaya Session Border Controller for Enterprise, Avaya Aura® Communication Manager and Avaya Aura® Application Enablement Services using a SIP Trunk. The CardEasy CPE is placed in between a Service Provider and Avaya Aura® Communication Manager to allow Avaya Aura® Communication Manager agents to initiate a credit card payment and for a Customer to enter credit card details securely during a transaction. The Syntec CardEasy CPE masks DTMF digits and Speech during the credit card verification process. Avaya Aura Application Enablement Services is used to identify the Agent Called using DTMF to send a reference number (EPID) to the CardEasy CPE.

### 2. General Test Approach and Test Results

The general test approach was to configure the CardEasy CPE to communicate with the Avaya Session Border Controller for Enterprise (Avaya SBCE) and Communication Manager (CM) via a SIP trunk. The Syntec EPID application was connected to Application Enablement Services (AES) and transmitted DTMF to the CardEasy CPE to identify the called agent. Testing was performed by calling inbound to a VDN and using Vectors to allow the calling party to speak to an agent and enter credit card details and have a payment authorized during a transaction. The DTMF digits or spoken credit card details are masked and hidden from the agent and confirmation is sent to the Agents payment page.

DevConnect Compliance Testing is conducted jointly by Avaya and DevConnect members. The jointly-defined test plan focuses on exercising APIs and/or standards-based interfaces pertinent to the interoperability of the tested products and their functionalities. DevConnect Compliance Testing is not intended to substitute full product performance or feature testing performed by DevConnect members, nor is it to be construed as an endorsement by Avaya of the suitability or completeness of a DevConnect member's solution.

### 2.1. Interoperability Compliance Testing

The interoperability compliance test included both feature functionality and serviceability testing. The feature functionality testing focused on receiving calls in different call scenarios and completing a credit card payment transaction. The tests included:

- Call Placed with Available Agents.
- Calls on Hold, Mute and Transferred.
- Credit Card Transaction with valid and invalid details.
- Failover/Service Tests the behaviour of the CardEasy CPE during certain failed conditions.

#### 2.2. Test Results

All Tests were executed successfully.

### 2.3. Support

Technical Support can be obtained for Syntec products from the following.

Web: https://support.syntec.co.uk/portal/syntec

Email: support@syntec.co.uk Telephone: +44 (0) 207 741 8000

## 3. Reference Configuration

**Figure 1** below shows the system configuration for the interoperability between Syntec CardEasy CPE, Session Border Controller for Enterprise and Communication Manager using a SIP trunk. Avaya 9611g H323 IP Deskphones were used with an Avaya Call Center Elite Agent logged in to receive incoming calls.

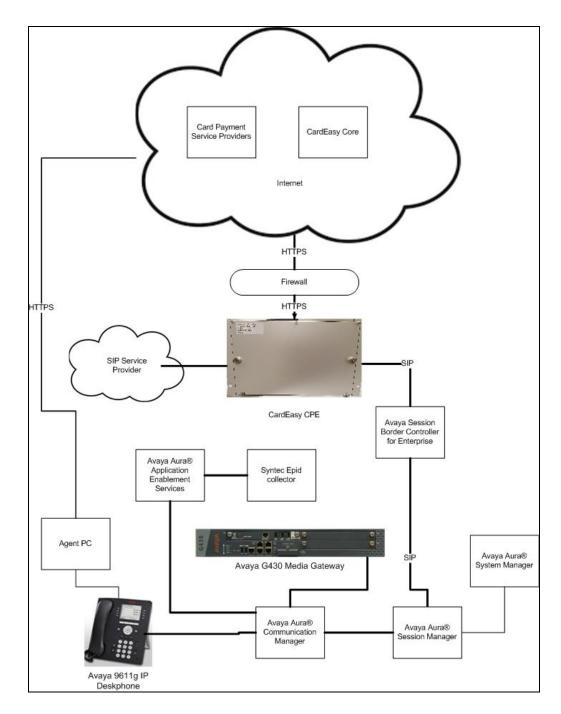

Figure 1: Syntec CardEasy CPE with Session Border Controller for Enterprise and Communication Manager using a SIP Trunk

# 4. Equipment and Software Validated

The following equipment and software were used for the sample configuration provided:

| Equipment/Software                  | Release/Version                          |
|-------------------------------------|------------------------------------------|
| Avaya Aura® Communication Manager   | R7.0.1.2                                 |
| running on a VMware Virtual Server  | R017x.00.0.441.0                         |
|                                     | Version 7.0.1.2.0.441.23523              |
|                                     | Patch:                                   |
|                                     | • Kernel-2.6.32.3.1.e16.AV4              |
|                                     | • PLAT-rhel6.5-0050                      |
| Avaya G430 Media Gateway            | 37.41.0/1                                |
| Avaya Session Border Controller for | 7.1.0.0-04-11122                         |
| Enterprise                          |                                          |
| Avaya Aura® Application Enablement  | 7.0.1.0.3.15-0                           |
| Services                            |                                          |
| Avaya Aura® Session Manager         | 7.0.1.2.701230                           |
| Avaya Aura® System Manager          | Version: 7.0.1.2                         |
|                                     | Build: 7.0.0.0.16266                     |
|                                     | Software Update Revision: 7.0.1.2.086007 |
|                                     | Service Pack 2                           |
| Avaya 9611g IP Deskphone (H323)     | 6.6229                                   |
| Syntec CardEasy CPE                 | V2.3.21                                  |
| Syntec EPID Application             | V1.0                                     |

### 5. Configure Avaya Aura® Communication Manager

This section describes the steps required to connect the CardEasy CPE using SIP. It is assumed that Communication Manager is installed and is in fully operational as this is out of the scope of this document. All configuration was administered using Communication Manager System Access Terminal (SAT). The steps documented are as follows.

- Check SIP Trunk ports
- Configure Dial Access Code (DAC) in Dial plan
- Add Signaling group
- Add Trunk group

### 5.1. Check SIP Trunk Capacity

From the command line use the command **display system-parameters customer-options**. On **Page 2** check that there are sufficient **Administered SIP Trunks** available.

| display system-parameters customer-options                        |       | Page | 2 o: | £ 10 |  |
|-------------------------------------------------------------------|-------|------|------|------|--|
| OPTIONAL FEATURES                                                 |       |      |      |      |  |
| ID DODE CADACIEIEC                                                |       | HOED |      |      |  |
| IP PORT CAPACITIES                                                | 10000 | USED |      |      |  |
| Maximum Administered H.323 Trunks:                                |       |      |      |      |  |
| Maximum Concurrently Registered IP Stations:                      |       |      |      |      |  |
| Maximum Administered Remote Office Trunks:                        |       |      |      |      |  |
| Maximum Concurrently Registered Remote Office Stations:           | 18000 | 0    |      |      |  |
| Maximum Concurrently Registered IP eCons:                         | 414   | 0    |      |      |  |
| Max Concur Registered Unauthenticated H.323 Stations:             | 100   | 0    |      |      |  |
| Maximum Video Capable Stations:                                   | 41000 | 1    |      |      |  |
| Maximum Video Capable IP Softphones:                              | 18000 | 4    |      |      |  |
| Maximum Administered SIP Trunks:                                  | 24000 | 180  |      |      |  |
| Maximum Administered Ad-hoc Video Conferencing Ports:             | 24000 | 0    |      |      |  |
| Maximum Number of DS1 Boards with Echo Cancellation:              | 522   | 0    |      |      |  |
| Maximum TN2501 VAL Boards:                                        | 128   | 0    |      |      |  |
| Maximum Media Gateway VAL Sources:                                | 250   | 0    |      |      |  |
| Maximum TN2602 Boards with 80 VoIP Channels:                      |       | 0    |      |      |  |
| Maximum TN2602 Boards with 320 VoIP Channels:                     |       | 0    |      |      |  |
| Maximum Number of Expanded Meet-me Conference Ports:              |       | 0    |      |      |  |
| raximum number of Expanded Neet me conference fores.              | 500   | 0    |      |      |  |
| (NOTE: You must logoff & login to effect the permission changes.) |       |      |      |      |  |

### 5.2. Add Dial Access Code in Dialplan

Use the **change dialplan analysis** command and enter under **Dialed String** the leading number of the Dial Access Code (DAC) (7 in the example), a **Total Length** of 3 and **Call Type dac**.

| change dialplan analysis                                                     | Page 1 of 12                                                              |
|------------------------------------------------------------------------------|---------------------------------------------------------------------------|
|                                                                              | DIAL PLAN ANALYSIS TABLE  Location: all Percent Full: 1                   |
| Dialed Total Call String Length Type 2 7 ext 7 3 dac 8 4 udp * 3 fac # 3 fac | Dialed Total Call Dialed Total Call String Length Type String Length Type |

### 5.3. Configure Session Manager Node

For Communication Manager to communicate with Session Manager a node must be configured. The screen shot below shows **SM71676** with IP address **10.10.16.77** was used.

Note: 10.10.16.77 IP address of Session Manager SIP Signaling Interface.

| change node-name | s ip         |               | Page | 1 of | 2 |
|------------------|--------------|---------------|------|------|---|
|                  |              | IP NODE NAMES |      |      |   |
| Name             | IP Address   |               |      |      |   |
| AES63RP          | 10.10.60.210 |               |      |      |   |
| SM71676          | 10.10.16.77  |               |      |      |   |
| default          | 0.0.0.0      |               |      |      |   |
| procr            | 10.10.16.211 |               |      |      |   |
| procr6           | ::           |               |      |      |   |
|                  |              |               |      |      |   |

### 5.4. Configure Signaling Group

A signaling group is required before a trunk-group can be configured. Use the **add signaling-group** command followed by next available signaling-group number to configure the following:

Group Type: Enter SIP
 Transport Method Enter tcp
 Near-end Node Name: Enter procr

• Far-end Node Name: Enter SM71676 (Session Manager Node as

configured in **Section 5.3**)

• Far-end Network Region: Enter the appropriate Network region (i.e. 1)

• Far End Domain: Enter the appropriate Domain

```
add signaling-group 1
                                                                   1 of
                                                            Page
                                SIGNALING GROUP
Group Number: 1
                             Group Type: sip
 IMS Enabled? n
                       Transport Method: tcp
       Q-SIP? n
    IP Video? n
                                                  Enforce SIPS URI for SRTP? y
 Peer Detection Enabled? y Peer Server: SM
Prepend '+' to Outgoing Calling/Alerting/Diverting/Connected Public Numbers? y
Remove '+' from Incoming Called/Calling/Alerting/Diverting/Connected Numbers? n
Alert Incoming SIP Crisis Calls? n
                                            Far-end Node Name: SM71676
  Near-end Node Name: procr
Near-end Listen Port: 5060
                                          Far-end Listen Port: 5060
                                       Far-end Network Region: 1
Far-end Domain: devconnect.local
                                            Bypass If IP Threshold Exceeded? n
Incoming Dialog Loopbacks: eliminate
                                                    RFC 3389 Comfort Noise? n
        DTMF over IP: rtp-payload
                                             Direct IP-IP Audio Connections? y
Session Establishment Timer (min): 3
                                                      IP Audio Hairpinning? n
        Enable Layer 3 Test? y
                                                 Initial IP-IP Direct Media? n
H.323 Station Outgoing Direct Media? n
                                                 Alternate Route Timer(sec): 6
```

### 5.5. Configure Trunk Group

This section describes the Trunk Group configuration used during compliance testing. Use the **add trunk-group** command followed by next available Group number and configure the following:

• Group Type: Enter sip

• **Group Name:** Enter an informative name for the trunk (i.e. **To SM7.0** 

SIP)

• TAC Enter a TAC number (i.e. 701)

• Service Type: Enter public-ntwrk

• **Signaling Group:** Enter the Signaling Group number as configured in **Section** 

**5.4** 

• Number of Members: Enter the number of channels required to connect to

Session Manger (during compliance testing 30 channels

were used).

```
add trunk-group 1

TRUNK GROUP

Group Number: 1

Group Name: To SM7.0 SIP

Direction: two-way
Dial Access? n
Queue Length: 0

Service Type: public-ntwrk

Member Assignment Method: auto
Signaling Group: 1
Number of Members: 30
```

#### On page 3 enter **private** for **Numbering format**.

```
TRUNK FEATURES

ACA Assignment? n

Measured: none

Maintenance Tests? y

Numbering Format: private

UUI Treatment: service-provider

Replace Restricted Numbers? n
Replace Unavailable Numbers? n
Modify Tandem Calling Number: no

Show ANSWERED BY on Display? y
```

### 6. Configure Avaya Session Border Controller for Enterprise

This section describes the configuration of Avaya Session Border Controller for Enterprise (Avaya SBCE). The Avaya SBCE provides security and manipulation of signaling to provide an interface to the CardEasy CPE SIP Trunk.

### 6.1. Access Avaya Session Border Controller for Enterprise

Access the Session Border Controller using a web browser by entering the URL https://<ip-address>, where <ip-address> is the private IP address configured at installation. A log in screen is presented. Log in using the appropriate username and password.

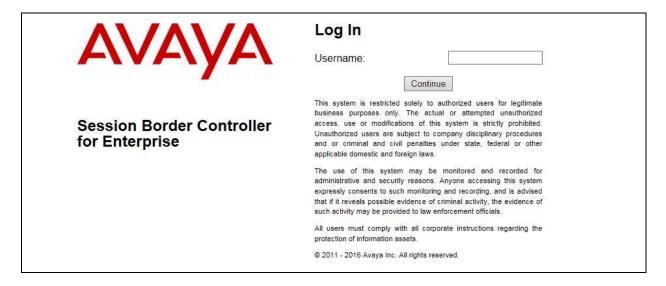

Once logged in, a dashboard is presented with a menu on the left-hand side. The menu is used as a starting point for all configuration of the Avaya SBCE.

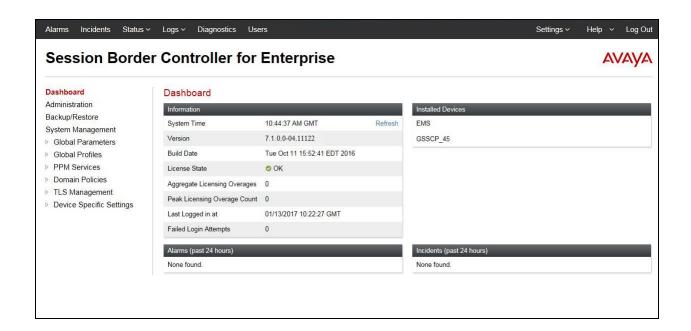

### 6.2. Define Network Management

Network information is required on the Avaya SBCE to allocate IP addresses and masks to the interfaces. Note that only the A1 and B1 interfaces are used, typically the A1 interface is used for the internal side and B1 is used for external. Each side of the Avaya SBCE can have only one physical interface assigned.

To define the network information, navigate to **Device Specific Settings** → **Network Management** in the main menu on the left hand side and click on **Add**.

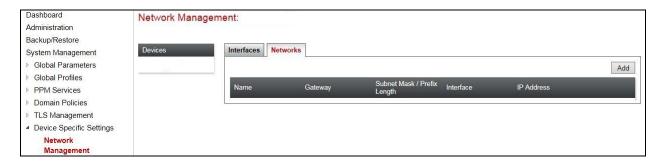

Enter details for the external interfaces in the dialogue box:

- Enter a descriptive name in the **Name** field.
- Enter the default gateway IP address for the external interfaces in the **Default Gateway** field.
- Enter the subnet mask in the **Subnet Mask** field.
- Select the external physical interface to be used from the **Interface** drop down menu. In the test environment, this was **B1.**
- Click on **Add** and an additional row will appear allowing an IP address to be entered.
- Enter the external IP address of the Avaya SBCE on the SIP trunk in the **IP Address** field and leave the **Public IP** and **Gateway Override** fields blank.
- Click on **Finish** to complete the interface definition.

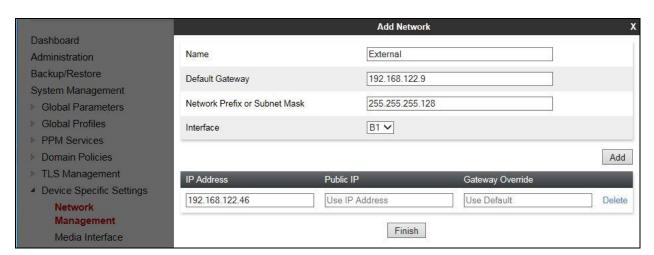

Perform the same task to define the external interface. From **Device Specific Settings** > **Network Management** in the main menu on the left hand side and click on **Add**. Enter details in the dialogue box (not shown):

- Enter a descriptive name in the **Name** field.
- Enter the default gateway IP address for the internal interfaces in the **Default Gateway** field.
- Enter the subnet mask in the **Subnet Mask** field.
- Select the internal physical interface to be used from the **Interface** drop down menu. In the test environment, this was **A1**.
- Click on **Add** and an additional row will appear allowing an IP address to be entered.
- Enter the internal IP address for the Avaya SBCE in the **IP Address** field and leave the **Public IP** and **Gateway Override** fields blank.
- Click on **Finish** to complete the interface definition.

The following screenshot shows the completed **Network Management** configuration:

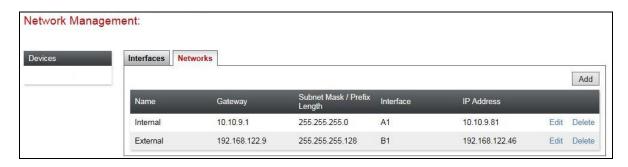

Select the **Interfaces** tab and click on the **Status** of the physical interface to toggle the state. Change the state to **Enabled** where required.

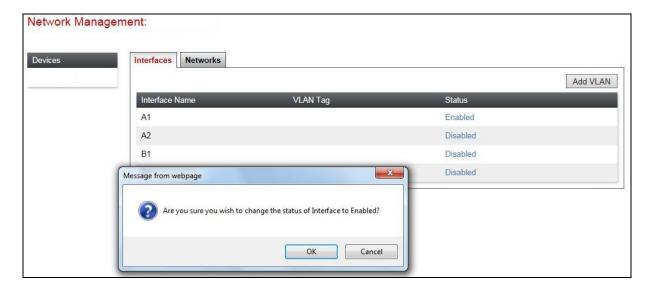

**Note:** to ensure that the Avaya SBCE uses the interfaces defined, the Avaya SBCE application must be restarted. Click on **System Management** in the main menu (not shown) and select **Restart Application** indicated by an icon in the status bar (not shown).

#### 6.3. Define Interfaces

When the IP addresses and masks are assigned to the interfaces, these are then configured as signaling and media interfaces. Testing was carried out with TCP used for transport of signaling between Session Manager and the Avaya SBCE, and between the Avaya SBCE and the Card easy CPE. A signaling and media interface was required on both the internal and external sides of the Avaya SBCE. This document shows the configuration for TCP and UDP, if additional security is required, it's recommended to use TLS and port 5061.

### 6.3.1. Signaling Interfaces

To define the signaling interfaces on the Avaya SBCE, navigate to **Device Specific Settings** → **Signaling Interface** in the main menu on the left hand side. Details of transport protocol and ports for the external and internal SIP signaling are entered here.

- Select **Add** (not shown) and enter details of the external signaling interface in the pop-up menu.
- In the **Name** field enter a descriptive name for the external signaling interface.
- In the **IP Address** drop down menus, select the external network interface and IP address. Note that when the external network interface is selected, the bottom drop down menu is populated with the available IP addresses as defined in **Section 6.2**. In the test environment, this was IP address **192.168.122.46** for the Avaya SBCE interface on the SIP Trunk.
- Enter the TCP port number in the **TCP Port** field, **5060** is used for the CardEasy CPE.
- Click on **Finish**

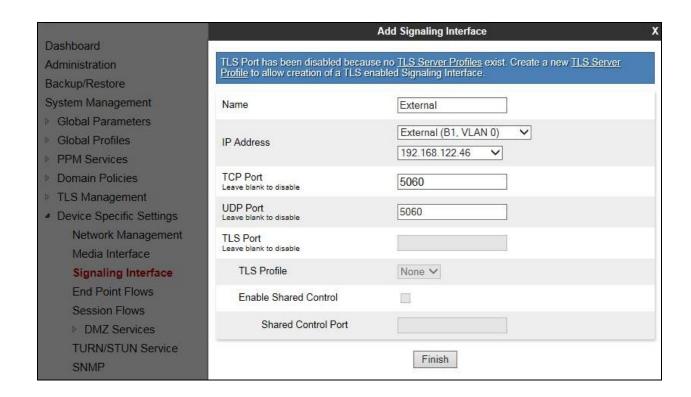

The internal signaling interface is defined in the same way; the dialogue box is not shown:

- Select **Add** and enter details of the internal signaling interface in the pop-up menu.
- In the **Name** field enter a descriptive name for the internal signaling interface.
- In the **IP** Address drop down menus, select the internal network interface and IP address.
- Select **TCP** port number, **5060** is used for Session Manager.

The following screenshot shows details of the signaling interfaces:

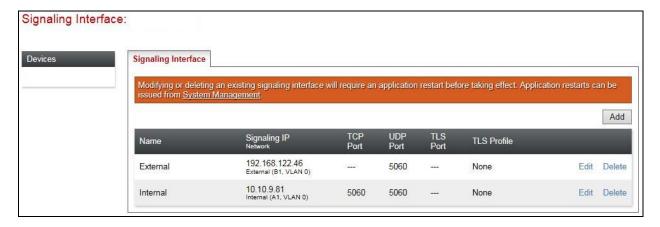

#### 6.3.2. Media Interfaces

To define the media interfaces on the Avaya SBCE, navigate to **Device Specific Settings** → **Media Interface** in the main menu on the left hand side. Details of the RTP port ranges for the internal and external media streams are entered here. The IP addresses for media can be the same as those used for signaling.

- Select **Add** (not shown) and enter details of the external media interface in the pop-up menu.
- In the **Name** field enter a descriptive name for the external media interface.
- In the **IP Address** drop down menus, select the external network interface and IP address. Note that when the external network interface is selected, the bottom drop down menu is populated with the available IP addresses as defined in **Section 6.2**. In the test environment, this was IP address **192.168.122.46**.
- Define the RTP **Port Range** for the media path with the CardEasy CPE, during testing this was left at default values of **35000 40000**.

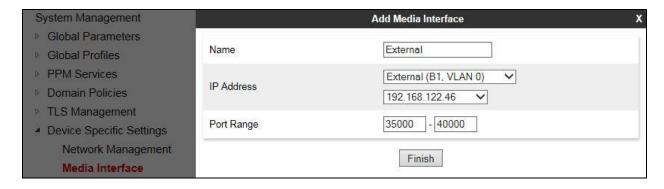

The internal media interfaces are defined in the same way; the dialogue box is not shown:

- Select **Add** and enter details of the internal media interface in the pop-up menu.
- In the **Name** field enter a descriptive name for the internal media interface.
- In the **IP Address** drop down menus, select the internal network interface and IP address.

The following screenshot shows details of the media interfaces:

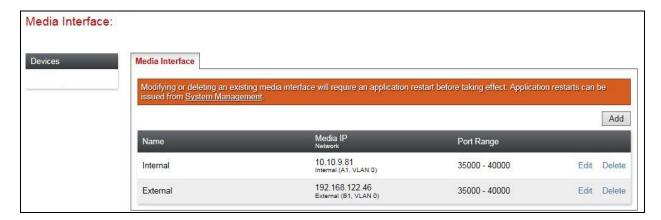

### 6.4. Define Server Interworking

Server interworking is defined for each server connected to the Avaya SBCE. In this case, the CardEasy CPE is connected as the Trunk Server and the Session Manager is connected as the Call Server.

To define server interworking on the Avaya SBCE, navigate to **Global Profiles** → **Server Interworking** in the main menu on the left hand side. To define Server Interworking for the CardEasy CPE, click on **Add**.

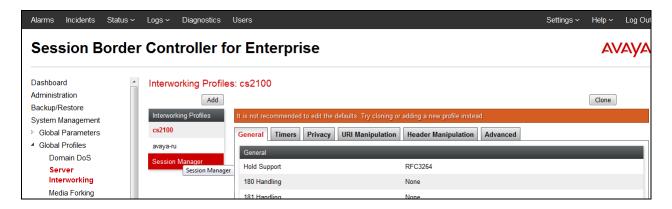

A pop-up menu is generated. In the **Profile Name** field enter a descriptive name for the CardEasy network and click **Next**.

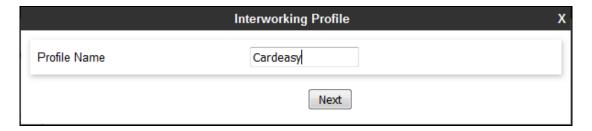

The general settings are default for Interworking Profile:

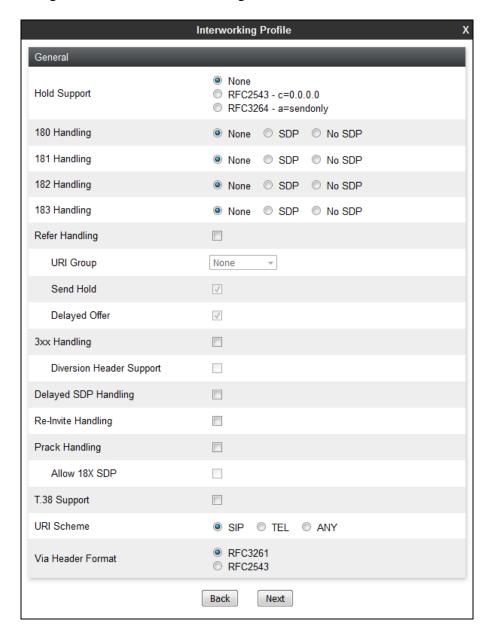

Click on **Next** and **Next** again to go through the next two dialogue boxes. During testing, these were left at default values.

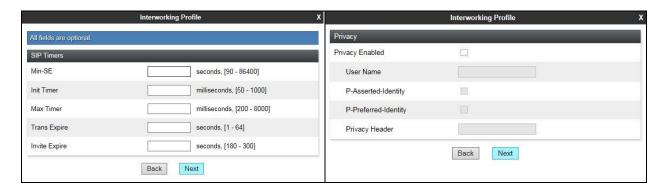

In the final dialogue box, leave the **Record Routes** at the default setting of **Both Sides** and ensure that the **Has Remote SBC** box is checked. Note that Avaya extensions are not supported for the SIP Trunk. Click on **Finish** 

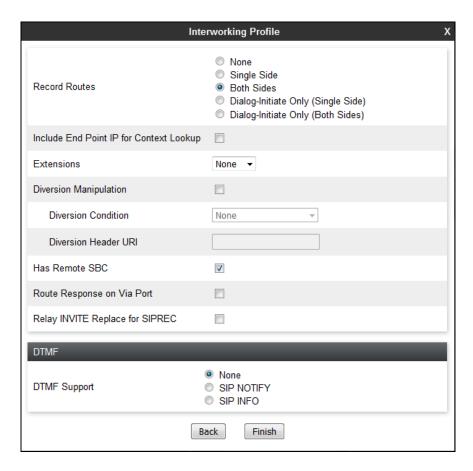

Repeat the process to define **Server Interworking** for Session Manager using the same parameter settings.

#### 6.5. Define Servers

A server definition is required for each server connected to the Avaya SBCE. The CardEasy CPE is connected as a Trunk Server. Session Manager is connected as a Call Server.

To define the CardEasy CPE Server, navigate to **Global Profiles** → **Server Configuration** in the main menu on the left hand side. Click on **Add**.

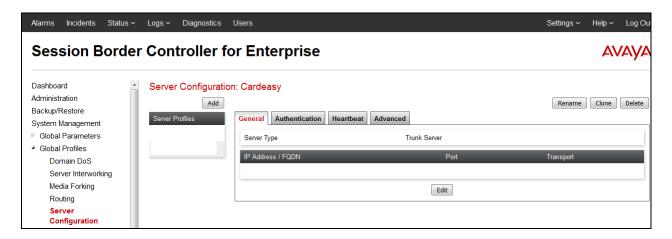

Enter an appropriate name in the pop-up menu.

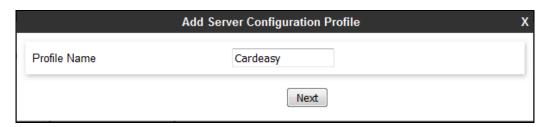

Click on **Next** and enter details in the dialogue box.

- In the **Server Type** drop down menu, select **Trunk Server**.
- Click on **Add** to enter an IP address
- In the **IP Addresses / FQDN** box, type the CardEasy CPE IP address.
- In the **Port** box, enter the port to be used for the SIP Trunk.
- In the **Transport** drop down menu, select **TCP**.
- Click on **Next**.

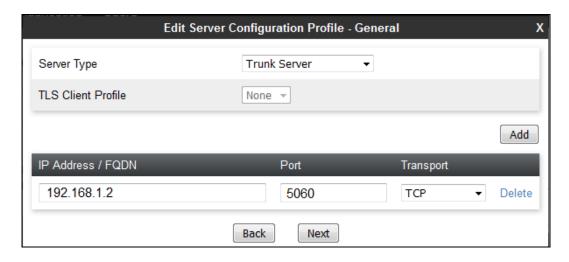

Click on **Next** until the final dialogue box is shown. This contains the **Advanced** settings:

- In the **Interworking Profile** drop down menu, select the **Interworking Profile** for CardEasy CPE defined in **Section 6.4**.
- Leave the other fields at default settings.
- Click Finish.

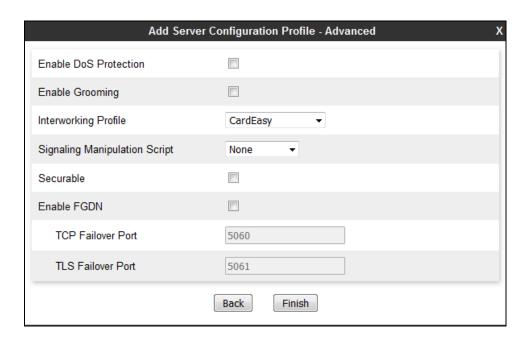

Use the following process described to define the Call Server configuration for Session Manager if not already defined.

- Ensure that **Call Server** is selected in the **Server Type** drop down menu in the **General** dialogue box (not shown).
- Ensure that the Interworking Profile defined for Session Manager in **Section 6.4** is selected in the **Interworking Profile** drop down menu in the Advanced dialogue box (not shown).

The following screenshots show the **General** and **Advanced** tabs of the completed Server Configuration:

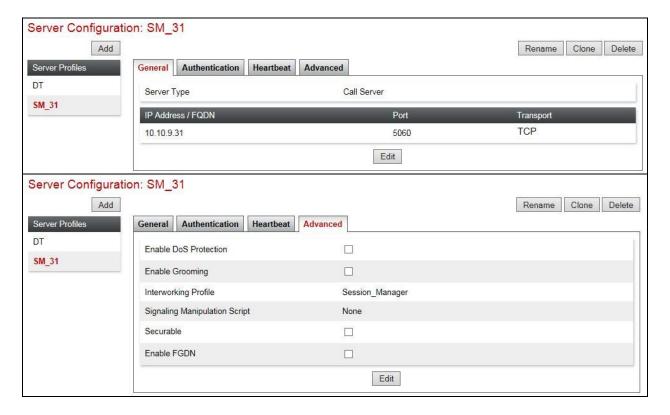

### 6.6. Define Routing

Routing information is required for routing to the CardEasy CPE on the external side and Session Manager on the internal side. The IP addresses and ports defined here will be used as the destination addresses for signaling. To define routing to CardEasy CPE, navigate to **Global Profiles > Routing** in the main menu on the left hand side. Click on **Add**.

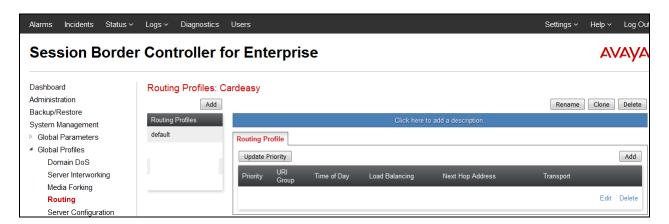

Enter an appropriate name in the dialogue box.

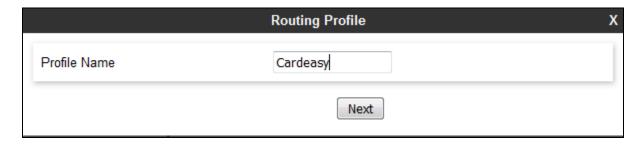

Click on **Next** and enter details for the **Routing Profile** for the SIP Trunk:

- During testing, **Load Balancing** was not required and was left at the default value of **Priority**.
- Click on **Add** to specify an address for the SIP Trunk.
- Assign a priority in the **Priority / Weight** field, during testing 1 was used.
- Select the Server Configuration defined in **Section 6.5** in the **Server Configuration** drop down menu. This automatically populates the **Next Hop Address** field
- Click Finish.

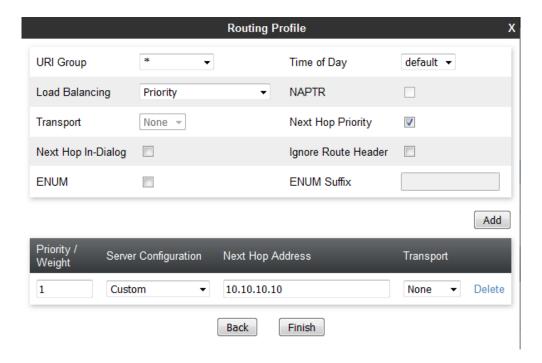

Repeat the process for the Routing Profile for Session Manager. The following screenshot shows the completed configuration:

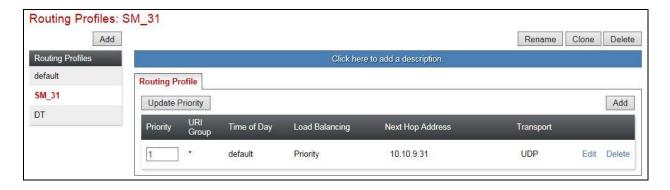

### 6.7. Topology Hiding

Topology hiding is used to hide local information such as private IP addresses and local domain names. The local information can be overwritten with a domain name or IP addresses. The default **Replace Action** is **Auto**, this replaces local information with IP addresses, generally the next hop for termination information and the external interfaces for origination information.

To define Topology Hiding for CardEasy, navigate to **Global Profiles** → **Topology Hiding** in the main menu on the left hand side. Click on **Add** (not shown) to bring up a dialogue box, assign an appropriate name and click on **Next** to configure Topology Hiding for each header as required:

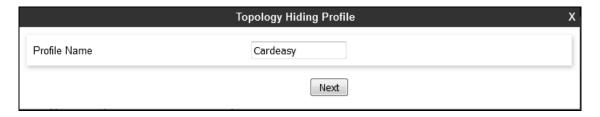

Enter details in the **Topology Hiding Profile** pop-up menu.

- Click on **Add Header** and **s**elect from the **Header** drop down menu.
- Select **IP** or **IP/Domain** from the **Criteria** drop down menu depending on requirements. During testing the default **IP/Domain** was used for all headers that hides both domain names and IP addresses.
- Leave the Replace Action at the default value of Auto unless a specific domain name is required. In this case, select Overwrite and define a domain name in the Overwrite Value field.
- Topology hiding was defined for all headers where the function is available.

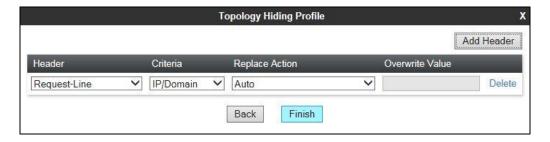

The following screenshot shows the completed **Topology Hiding** configuration for the CardEasy CPE.

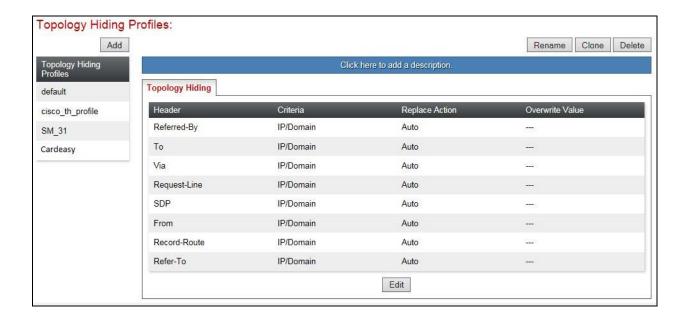

To define Topology hiding for Session Manager, follow the same process. This can be simplified by cloning the profile defined for CardEasy CPE. Do this by highlighting the profile defined for CardEasy and clicking on **Clone**. Enter an appropriate name for Session Manager and click on **Next** (not shown). Make any changes where required, in the test environment the settings were left at the same values.

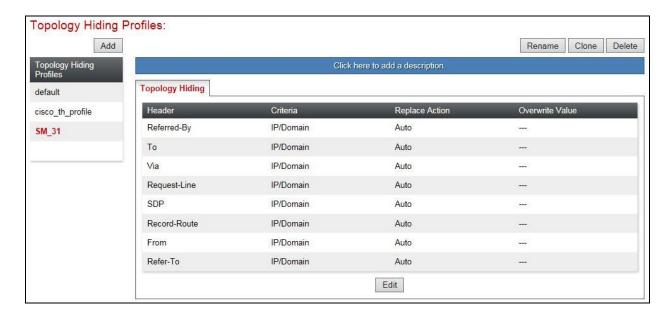

#### 6.8. Server Flows

Server Flows combine the previously defined profiles into two End Point Server Flows, one for the Session Manager and another for the CardEasy CPE. This configuration ties all the previously entered information together so that calls can be routed from Session Manager to the CardEasy CPE and vice versa.

To define a Server Flow, navigate to **Device Specific Settings** → **End Point Flows**. Select the **Server Flows** tab and click on **Add**.

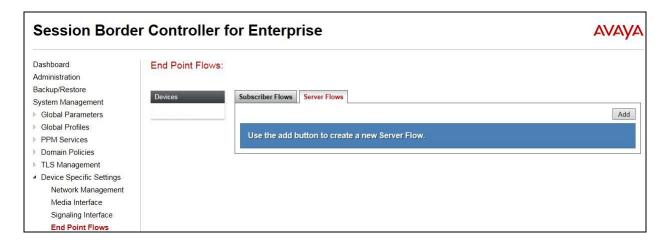

Define the Server flow for the CardEasy CPE as follows:

- In the **Flow Name** field enter a descriptive name for the server flow for the CardEasy CPE, in the test environment **CardEasy\_In** was used.
- In the **Server Configuration** drop-down menu, select the server configuration for the CardEasy defined in **Section 6.5**.
- In the **Received Interface** drop-down menu, select the internal SIP signaling interface defined in **Section 6.3**. This is the interface that signaling bound for the SIP Trunk is received on.
- In the **Signaling Interface** drop-down menu, select the external SIP signaling interface defined in **Section 6.3**. This is the interface that signaling bound for the SIP Trunk is sent on.
- In the **Media Interface** drop-down menu, select the external media interface defined in **Section 6.3**. This is the interface that media bound for the SIP Trunk is sent on.
- In the **Routing Profile** drop-down menu, select the routing profile of Session Manager defined in **Section 6.6**.
- In the **Topology Hiding Profile** drop-down menu, select the topology hiding profile of the CardEasy CPE defined in **Section 6.7** and click **Finish**.

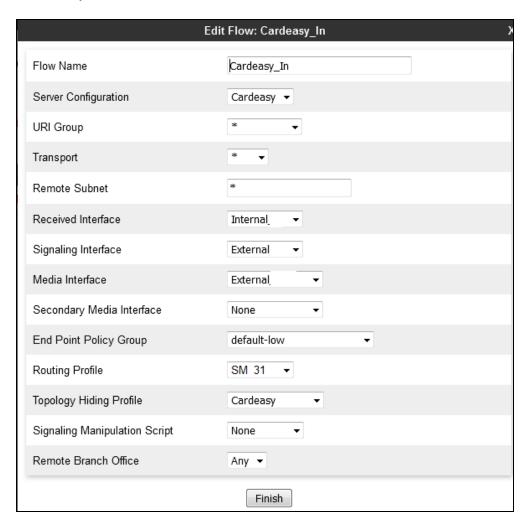

Define a Server Flow for Session Manager as follows:

- In the **Flow Name** field enter a descriptive name for the server flow for Session Manager, in the test environment **SM\_Call\_Server** was used.
- In the **Server Configuration** drop-down menu, select the server configuration for Session Manager defined in **Section 6.5**.
- In the **Received Interface** drop-down menu, select the external SIP signaling interface defined in **Section 6.3**. This is the interface that signaling bound for Session Manager is received on.
- In the **Signaling Interface** drop-down menu, select the internal SIP signaling interface defined in **Section 6.3**. This is the interface that signaling bound for Session Manager is sent on.
- In the **Media Interface** drop-down menu, select the internal media interface defined in **Section 6.3**. This is the interface that media bound for Session Manager is sent on.
- In the **Routing Profile** drop-down menu, select the routing profile of the CardEasy CPE defined in **Section 6.6**.
- In the **Topology Hiding Profile** drop-down menu, select the topology hiding profile of Session Manager defined in **Section 6.7** and click **Finish**.

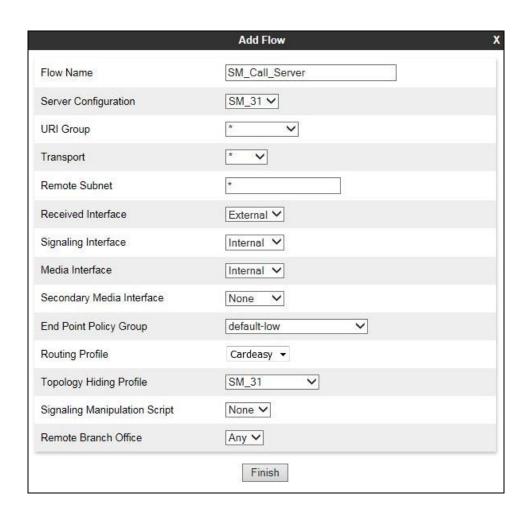

The information for all Server Flows is shown on a single screen on the Avaya SBCE.

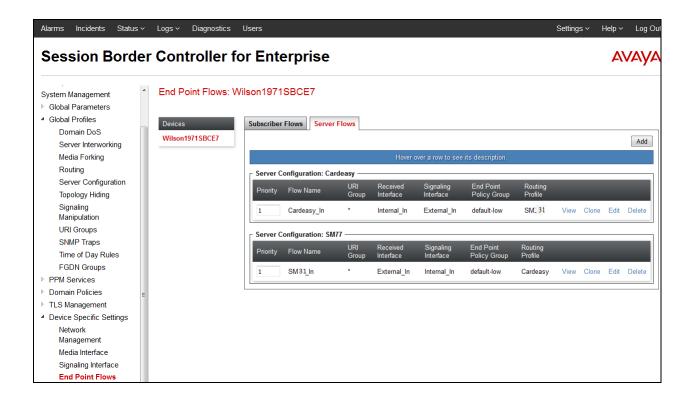

### 7. Configure Avaya Aura® Session Manager

This section describes the steps required to configure Session Manager to connect to Avaya SBCE and forward calls to Communication Manager. It is assumed that Session Manager has been installed and configured for other connectivity and is out with the scope of this document. All configuration was done via the Avaya Aura® System Manager web interface.

### 7.1. Log into System Manager

Using an internet browser go to https://<system Manager IP>/SMGR. Use valid credentials to log in.

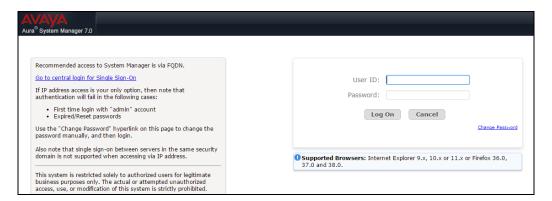

When logged in the Dashboard will be shown.

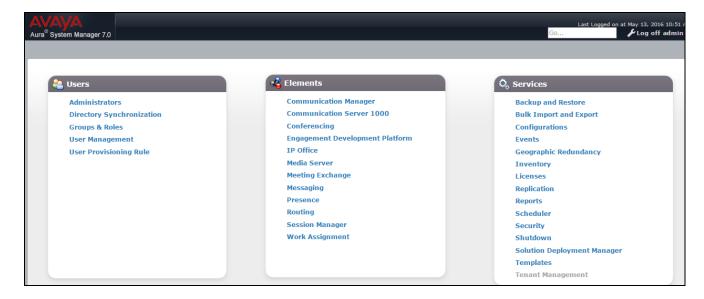

From the Dashboard select **Routing** from the **Elements** section. From the left hand menu Select **SIP Entities** and click on **New** (not shown).

- Set a Descriptive **Name**
- Enter the FQDN or IP Address of the Session Border Controller for Enterprise
- Set Type as SIP Trunk

Other entries can be default.

• Click on Commit.

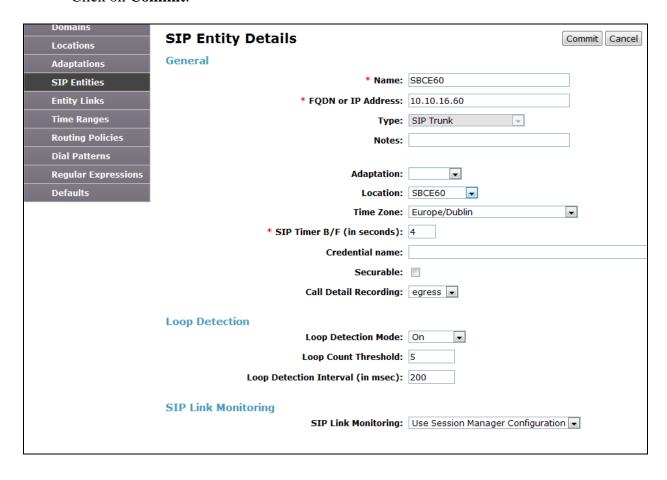

From the left hand menu select **Entity Links** and click on **New** (not shown).

- Enter a descriptive Name
- Set **SIP Entity 1** as the Session Manager used to forward calls to Communication Manager.
- Set **SIP Entity 2** as the Avaya SBCE added above.
- Set **Protocol** as **TCP** (port is set to **5060** automatically)
- Click on Commit

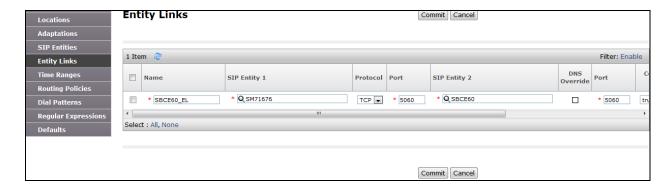

### 8. Configure Avaya Aura® Application Enablement Services

This section describes the configuration steps required to allow the CardEasy EPID application to send the Agent Identifier digits to the CardEasy CPE. It is assumed that the Application Enablement Services has been installed and configured for connectivity to Communication Manager.

### 8.1. Log into Avaya Aura® Application Enablement Services

Using an internet browser go to https://<application enablement server IP >. Log in with the appropriate credentials.

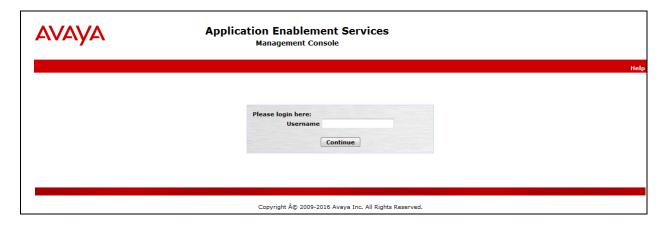

#### 8.2. Add CTI User

From the left hand menu select **User Management**→**User Admin**→**Add User**.

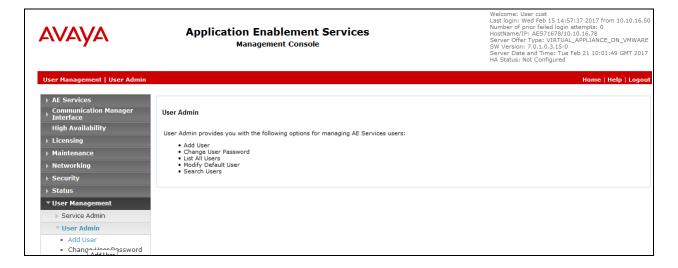

On the resultant screen enter:

- A descriptive User Id, Common Name and Surname.
- A **User Password** that will be used in the EPID Collection utility configuration.
- Set CT User to Yes.

Click on **Apply** (not shown) to save changes.

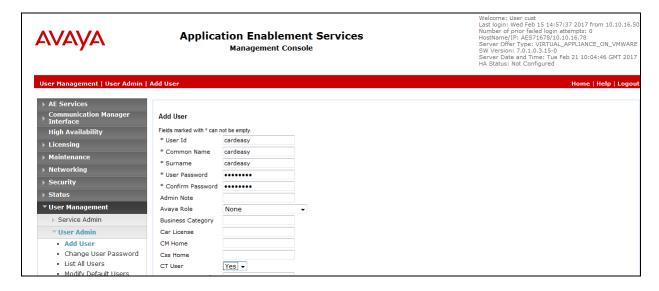

### 8.3. Apply CTI User Settings

From the left hand menu select Security→Security Database→CTI Users→List All Users.

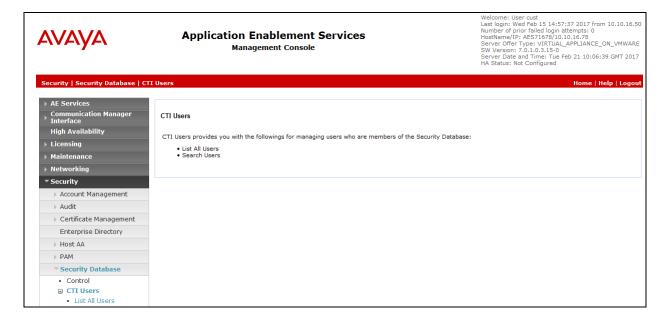

#### Select the user added in Section 8.2 and click on Edit

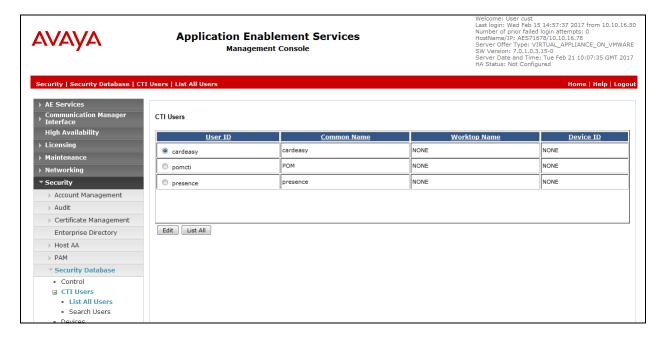

Set the following and then click on **Apply Changes** to save changes.

- Call and Device Control to Any
- Device Monitoring to Any
- Calls on a Device Monitoring to Any
- Select Call Monitoring
- Allow Routing on Listed Devices to Any

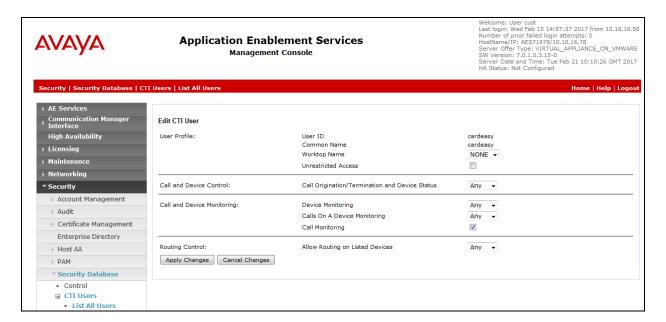

# 9. Configure CardEasy CPE

All configuration of the CardEasy appliance and service is undertaken by Syntec as part of its managed service PCI offering.

# 10. Configure CardEasy EPID Application

All configuration of the EPID application is undertaken by Syntec as part of its managed service PCI offering.

### 11. Verification Steps

This section describes the steps to show that the SIP trunk is operational.

### 11.1. Verify SIP Trunk on Communication Manager

Use the **status trunk n** where **n** is the SIP trunk number. Make sure that all trunks are showing as **in-service/idle**. Make a call into Communication Manager and make sure that the call can be answered.

| status trunk                                                                                                    | 11                                                                                                    |                                        |
|----------------------------------------------------------------------------------------------------|----------------------------------------------------------------------------------------------------|----------------------------------------|
| TRUNK GROUP STATUS                                                                                                    |                                                                                                    |                                        |
| Member Port                                                                                                    | Service State                                                                                                    | Mtce Connected Ports<br>Busy           |
| 0011/001 T002<br>0011/002 T002<br>0011/003 T002<br>0011/004 T002<br>0011/005 T002<br>0011/006 T002<br>0011/007 T002<br>0011/009 T002<br>0011/010 T002 | in-service/idle in-service/idle in-service/idle in-service/idle in-service/idle in-service/idle in-service/idle in-service/idle in-service/idle in-service/idle | no no no no no no no no no no no no no |

### 11.2. Verify CardEasy

During a call, process a credit card transaction and verify that an **Authorised** response is returned.

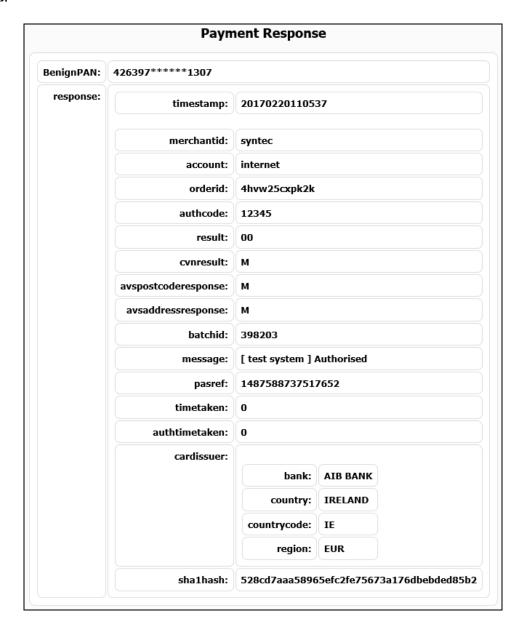

# 11.3. Verify Avaya Aura® Application Enablement Services Connectivity

From the left hand menu select **Status Status and Control TSAPI Service Summary**. Click on **TLink Status**. The status should display **Talking** as shown below.

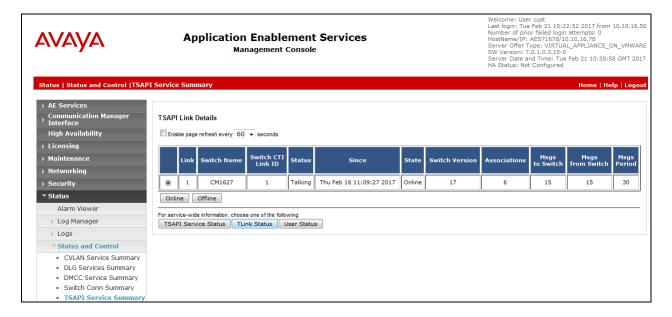

From the left hand menu select Status >Status and Control >TSAPI Service Summary. Click on User Status.Set CTI Users to the user added in Section 8.2. Make sure Open Streams is set to 1 and an entry exists for the open stream.

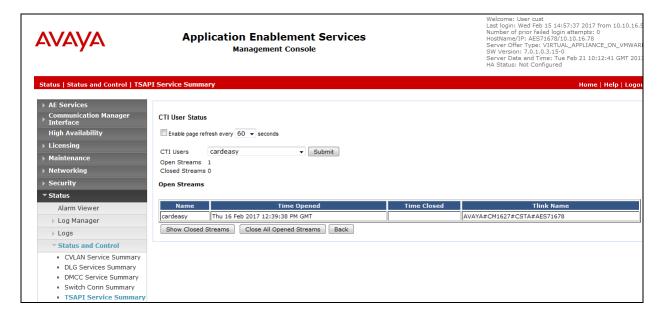

#### Conclusion

These Application Notes describe the configuration required for Syntec CardEasy CPE to interoperate with Communication Manager using a SIP Trunk. All tests passed successfully with any observations notes in **Section 2.2** 

### 12. Additional References

This section references the Avaya documentation relevant to these Application Notes. The following Avaya product documentation is available at http://support.avaya.com.

- [1] Administering Avaya Aura® Communication Manager, Release 7.0, August 2015, *Document Number 03-300509*, Issue 1.
- [2] Avaya Aura® Communication Manager Feature Description and Implementation, Release 7.0, August 2015, *Document Number 555-245-205*, Issue 1.

Product Documentation for Syntec CardEasy can be requested from support@syntec.co.uk.

#### ©2017 Avaya Inc. All Rights Reserved.

Avaya and the Avaya Logo are trademarks of Avaya Inc. All trademarks identified by ® and TM are registered trademarks or trademarks, respectively, of Avaya Inc. All other trademarks are the property of their respective owners. The information provided in these Application Notes is subject to change without notice. The configurations, technical data, and recommendations provided in these Application Notes are believed to be accurate and dependable, but are presented without express or implied warranty. Users are responsible for their application of any products specified in these Application Notes.

Please e-mail any questions or comments pertaining to these Application Notes along with the full title name and filename, located in the lower right corner, directly to the Avaya DevConnect Program at <a href="mailto:devconnect@avaya.com">devconnect@avaya.com</a>.